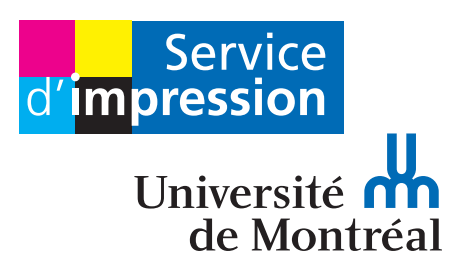

# Configuration de votre nouvelle **imprimante Kyocera**  et **guide d'utilisation**

Pour en savoir davantage : **sium.umontreal.ca**

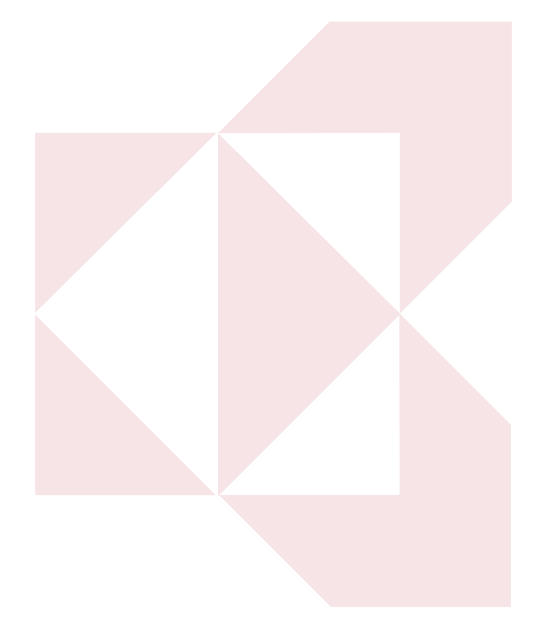

### **Procédure d'installation**  d'une imprimante dans **Windows 10**

1- Cliquer sur: l'icône «Windows» en bas à gauche

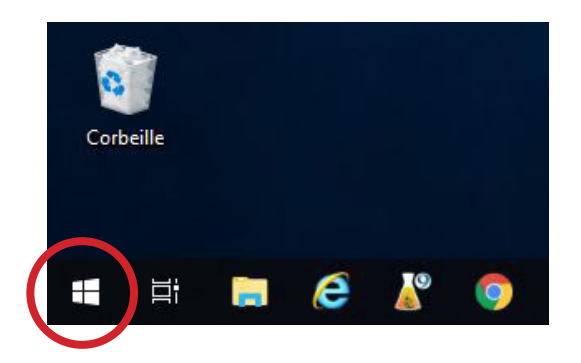

2- Rechercher : **Imprimantes & scanneurs**

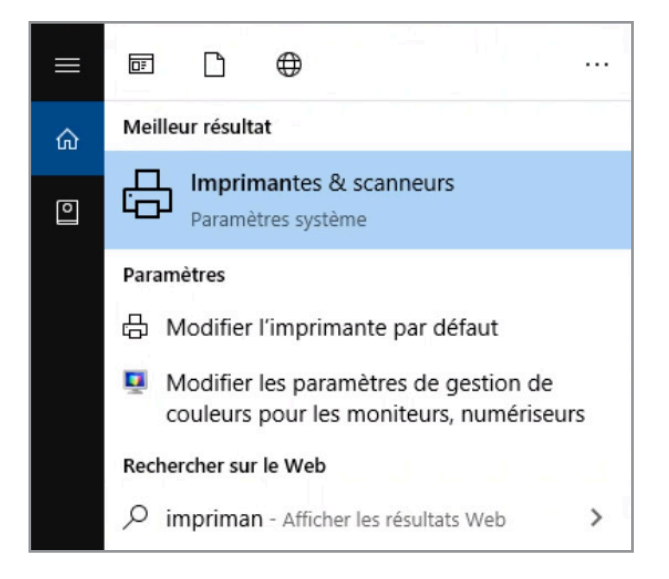

#### **Procédure d'installation**  d'une imprimante dans **Windows 10**

3- Cliquer sur : Ajouter **Imprimantes & scanneurs**

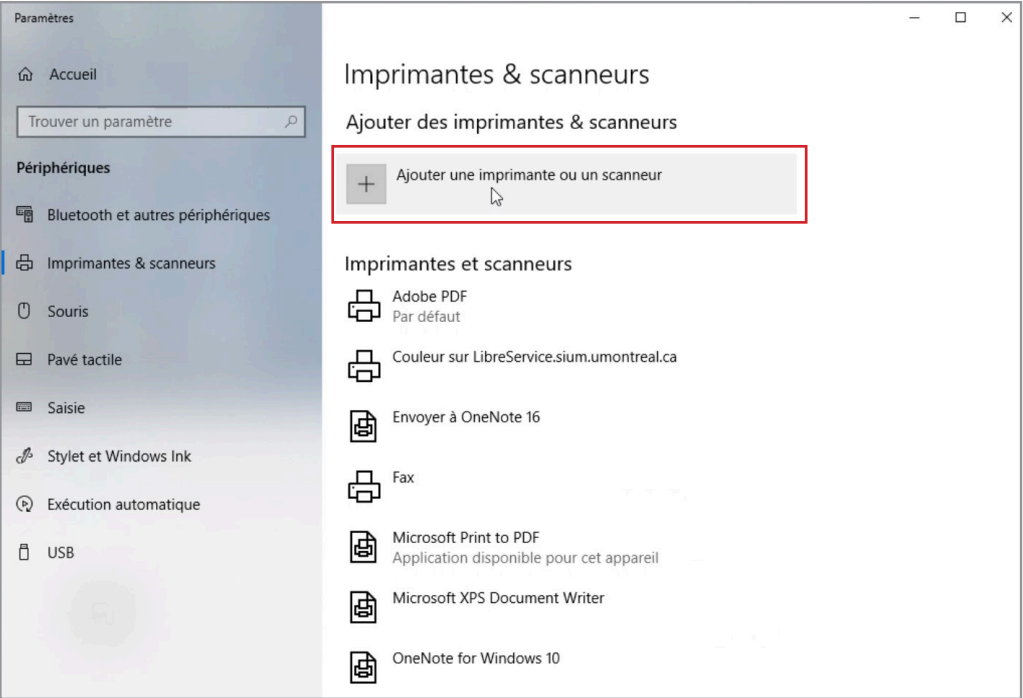

4- Cliquer sur : **L'imprimante que je veux n'est pas répertoriée**

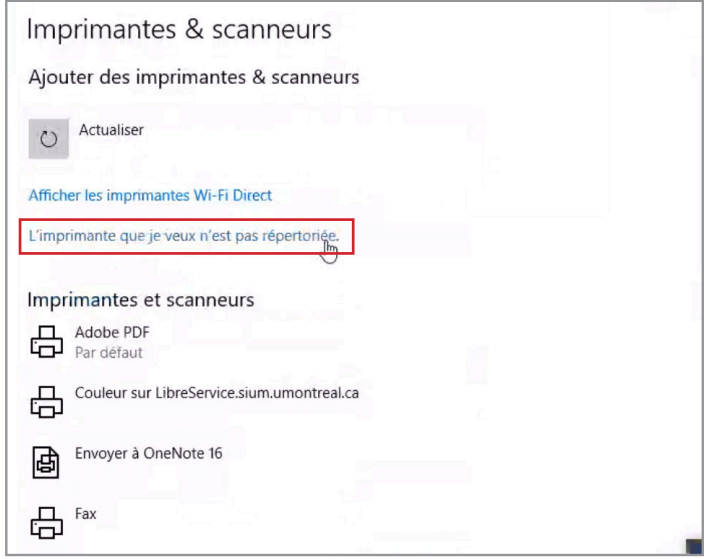

#### **Procédure d'installation**  d'une imprimante dans **Windows 10**

5- Sélectionner une imprimante partagée par nom et inscrire: **\\darnets\\*\*\*\*\*** (il faut remplacer \*\*\*\*\* par le nom de votre imprimante)

C'est seulement le nom du serveur qui change de poivre à **darnets**

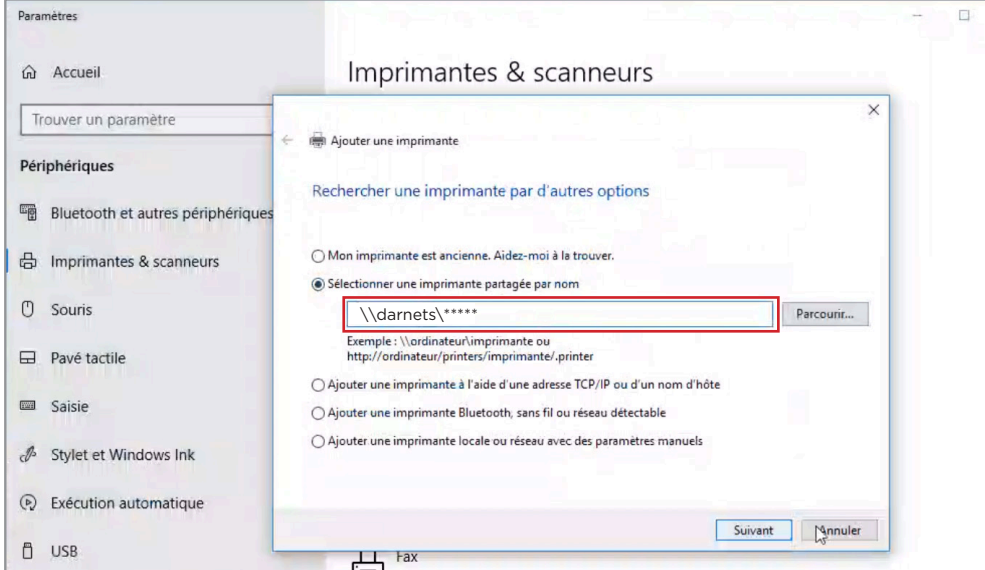

6- Votre imprimante a été ajoutée à votre liste d'imprimantes

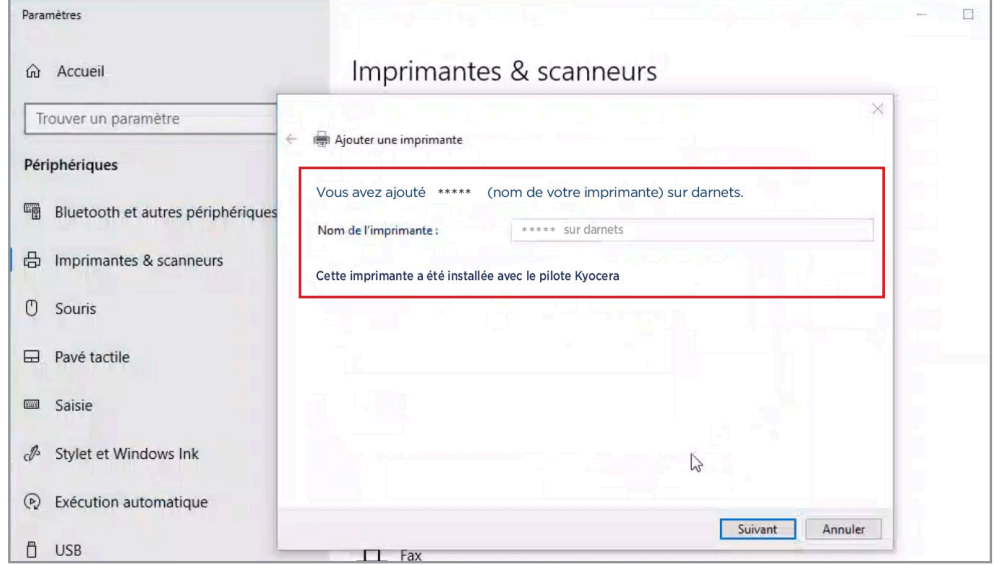

7- Lorsque votre imprimante Kyocera est fonctionnelle, **vous pouvez désinstaller l'imprimante Xerox** qui est sur le serveur Poivre

## **Guide rapide d'impression**

Pour avoir accès à toutes les options d'impression, appuyez sur les *propriétés* d'impression disponibles au même endroit que vous sélectionnez la quantité de copie normalement

Fenêtre d'impression standard  $\blacktriangledown$ 

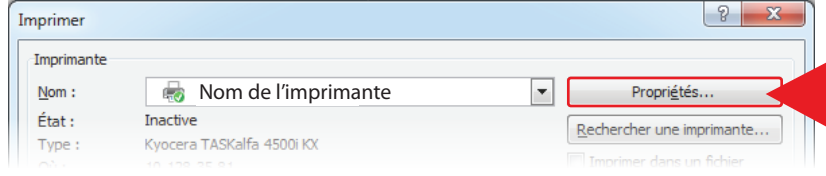

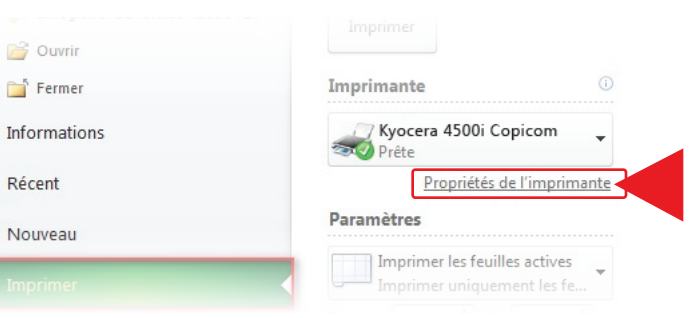

**B** KYOCERA

Menu d'impression Microsoft Office 2010 et +  $\triangle$ 

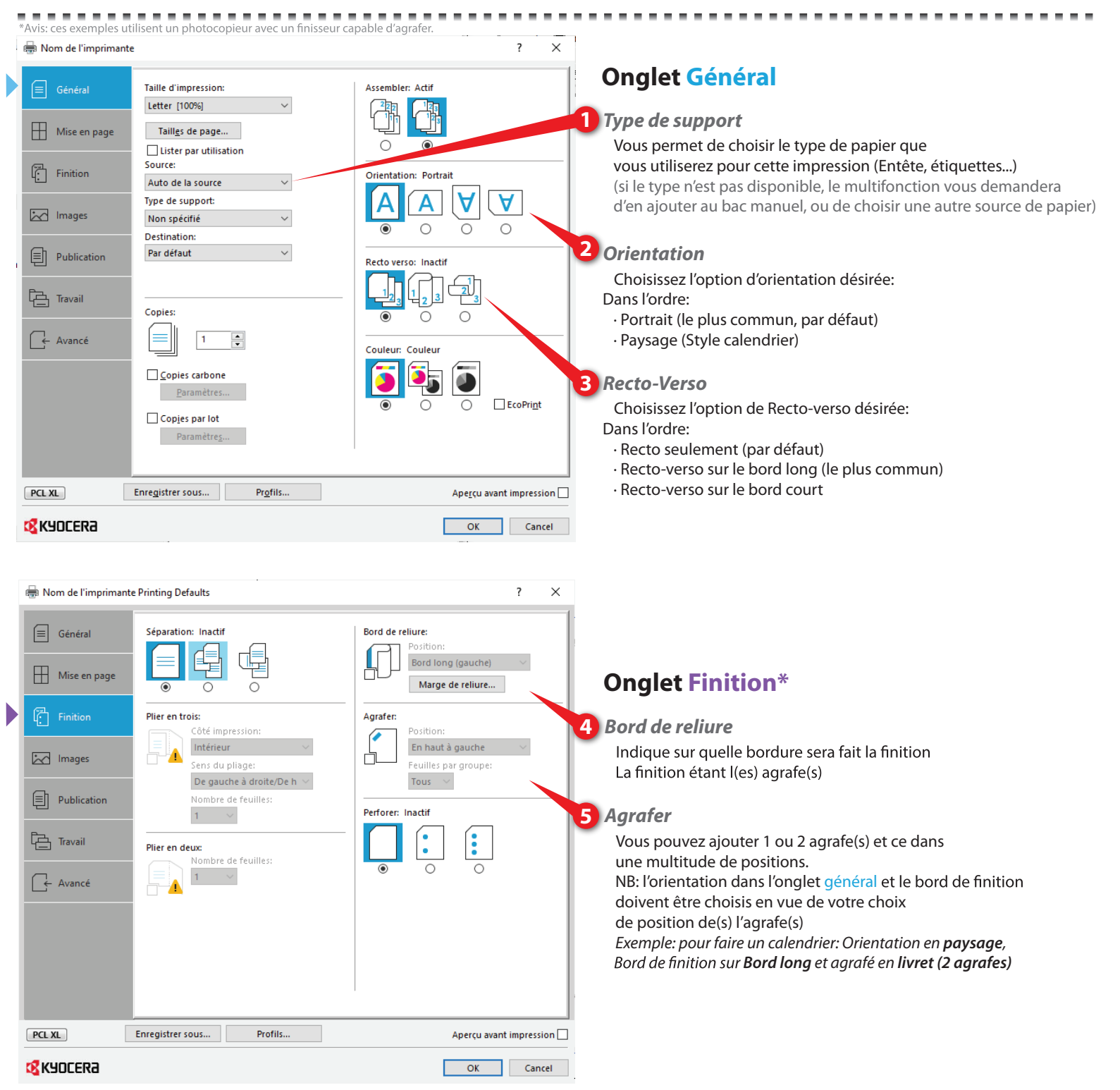